## **Configuring Humanity**

1. Login to **Humanity** as an Admin user.

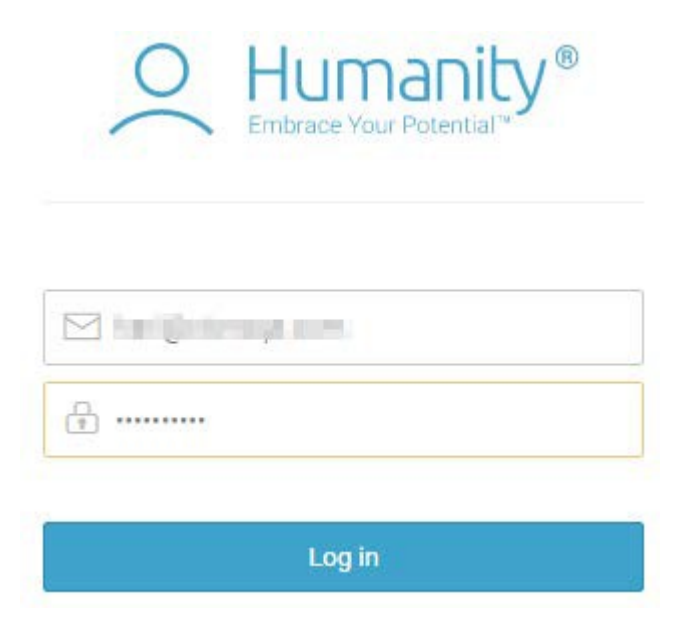

2. Click on setting icon on top right corner.

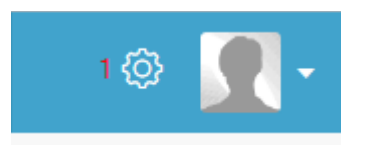

3. The Setting window will appear, click on Single sign-on under Integration section.

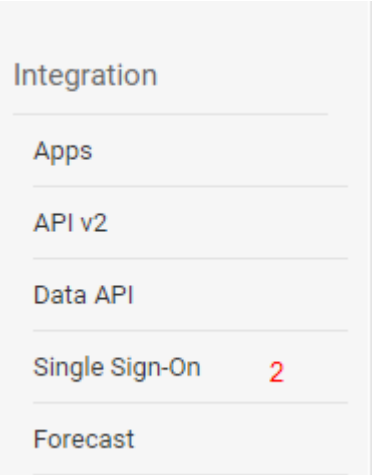

4. The single sign-on setting window will appear.

## Single Sign-On

3 SAML Enabled Allow Password Login **SAML Issuer URL: The Auto Despite Prints of the Auto** This is the URL that Humanity will invoke to attempt Remote Authentication. Remote Logout URL: **Max mail distribution by high-**This is the URL that Humanity will return users after they log out. X.509 Certificate: control care that he ×. the first time applies being the control to the first of the interest depth into

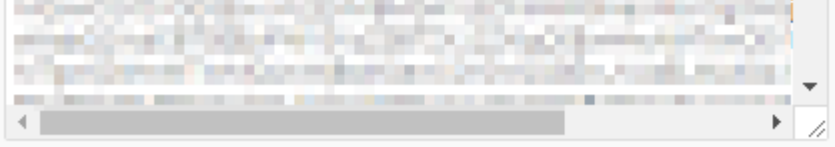

## Save Settings

5. Check the SAML Enabled button and fill the all required field.

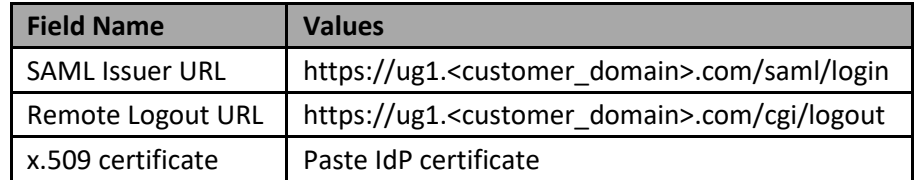

6. Click on **Save Setting** button.